## **Come posso cancellare un codice errato?**

La cancellazione di un codice deve essere effettuata tramite la procedura informatica *IrisWeb* , selezionando la funzione *(W018) Richiesta modifica timbrature* cliccando sull'icona indicata nella schermata riportata di seguito.

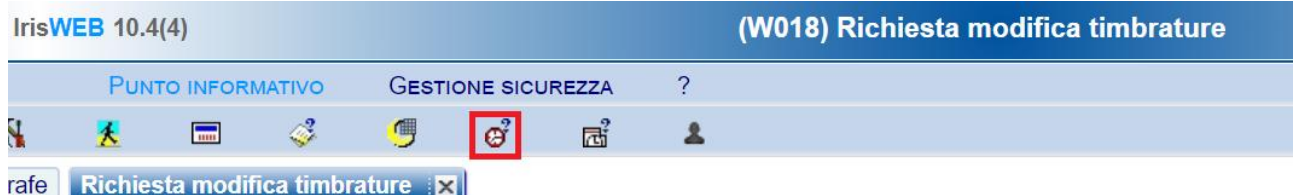

Oppure selezionando la voce di menù *Punto Informativo -> Richiesta modifica timbratura*

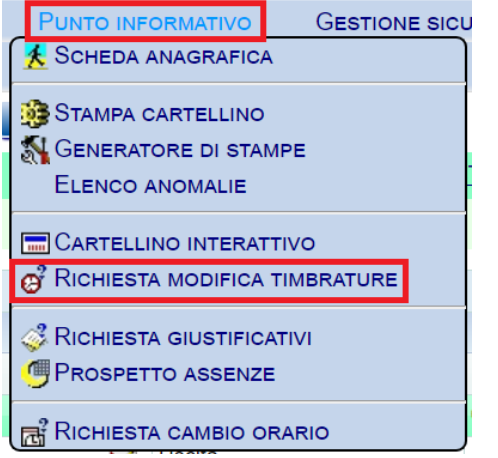

Successivamente sarà necessario selezionare in alto a destra il giorno in cui il dipendente desidera cancellare il codice digitato.

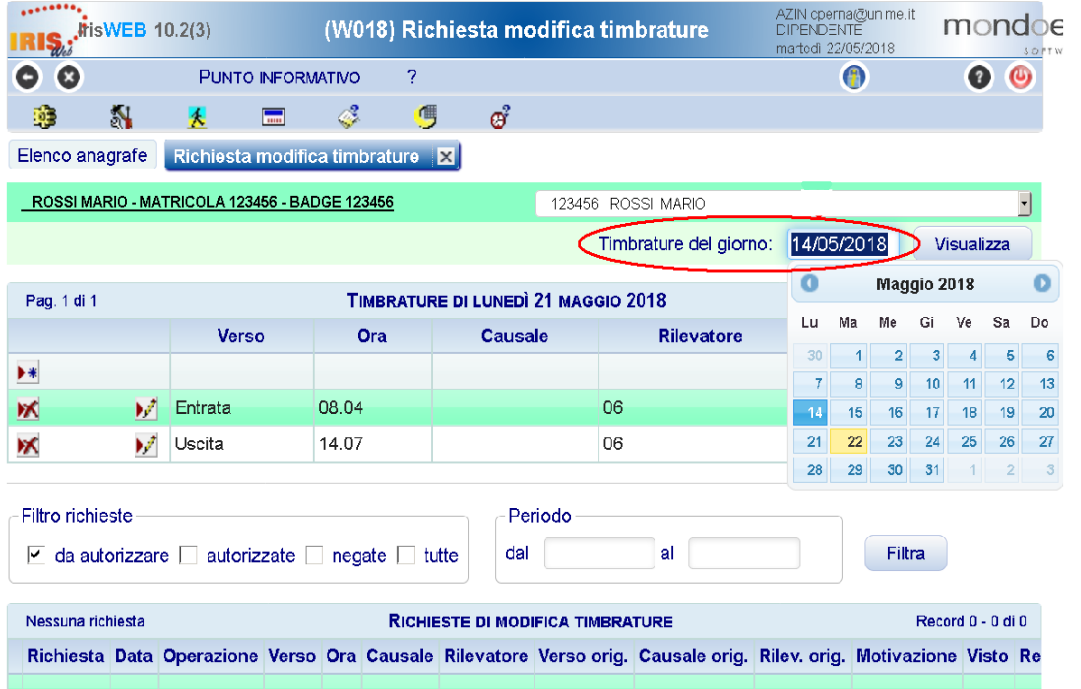

Una volta selezionato il giorno, cliccare il pulsante *Visualizza* e di seguito verrà riportato l'elenco delle timbrature relative al giorno interessato. Dopo aver individuato la timbratura riportante il codice da cancellare, cliccare sull'icona *Modifica la timbratura*.

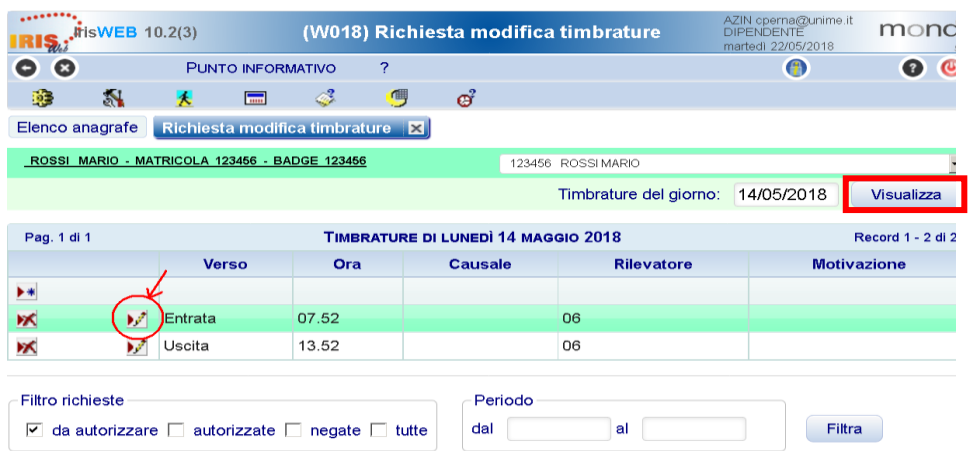

La riga della timbratura su cui si desidera operare mostrerà due colonne con menù a tendina in cui sarà possibile selezionare una voce tra le **Causali** ed una tra le **Motivazioni.**  A questo punto, affinché venga cancellato il codice erroneamente digitato e riportato in procedura, sarà necessario selezionare tra le causali possibili **la prima riga vuota**, in cui non è riportata alcuna dicitura,

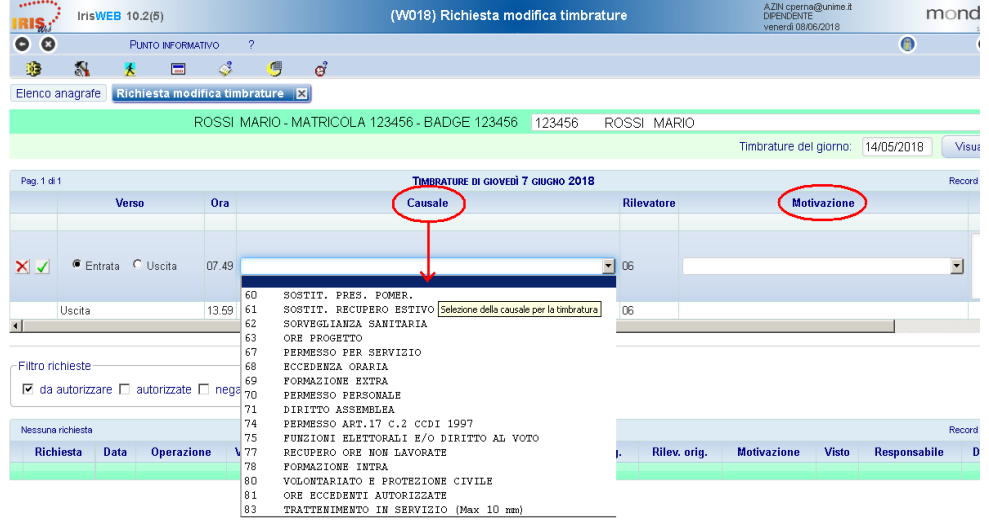

e tra le motivazioni possibili la voce "**causale mancante o errata**"

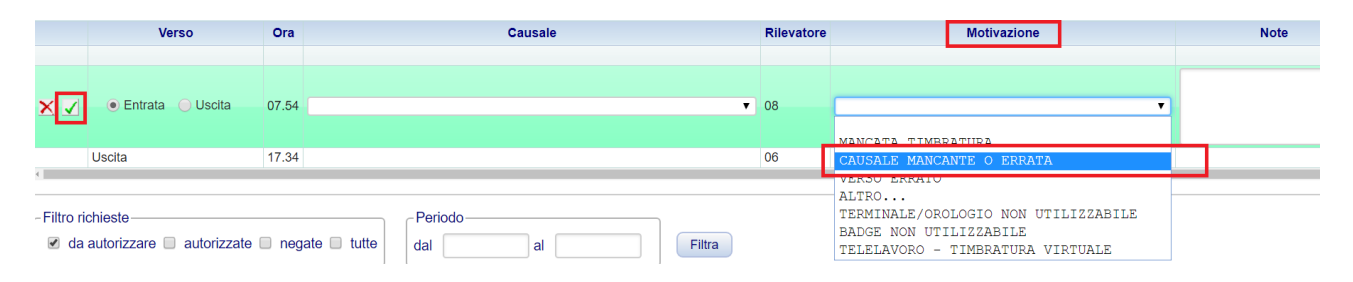

Una volta compilate entrambe le voci, sarà necessario inoltrare la richiesta di modifica timbratura cliccando sull'icona di visto verde <u>vergina sinistra della riga interessata</u>. La richiesta sarà così inoltrata al Responsabile di Struttura, il quale provvederà eventualmente ad autorizzare la cancellazione del codice.